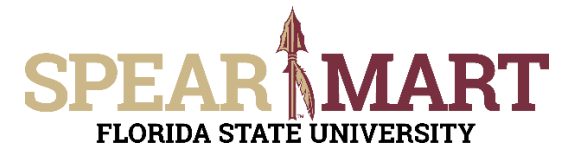

## **JOB AID Assigning a Shopping Cart**

## **Overview**

This Job Aid will discuss how you can assign a shopping cart to another user.

Access SpearMart by navigating to https://my.fsu.edu/ and logging in with your MyFSU username and password, and then click the SpearMart Icon under MyFSU Links:

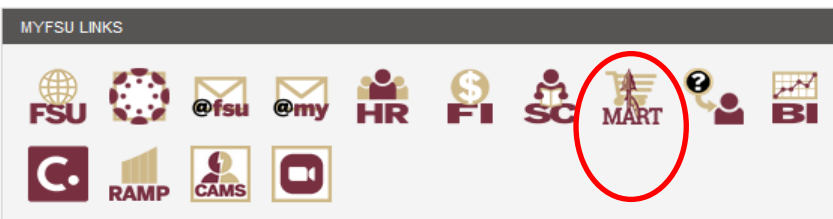

Once you have added what you intend to purchase to your shopping cart. Click on the **Assign Cart** button in the upper right of your screen.

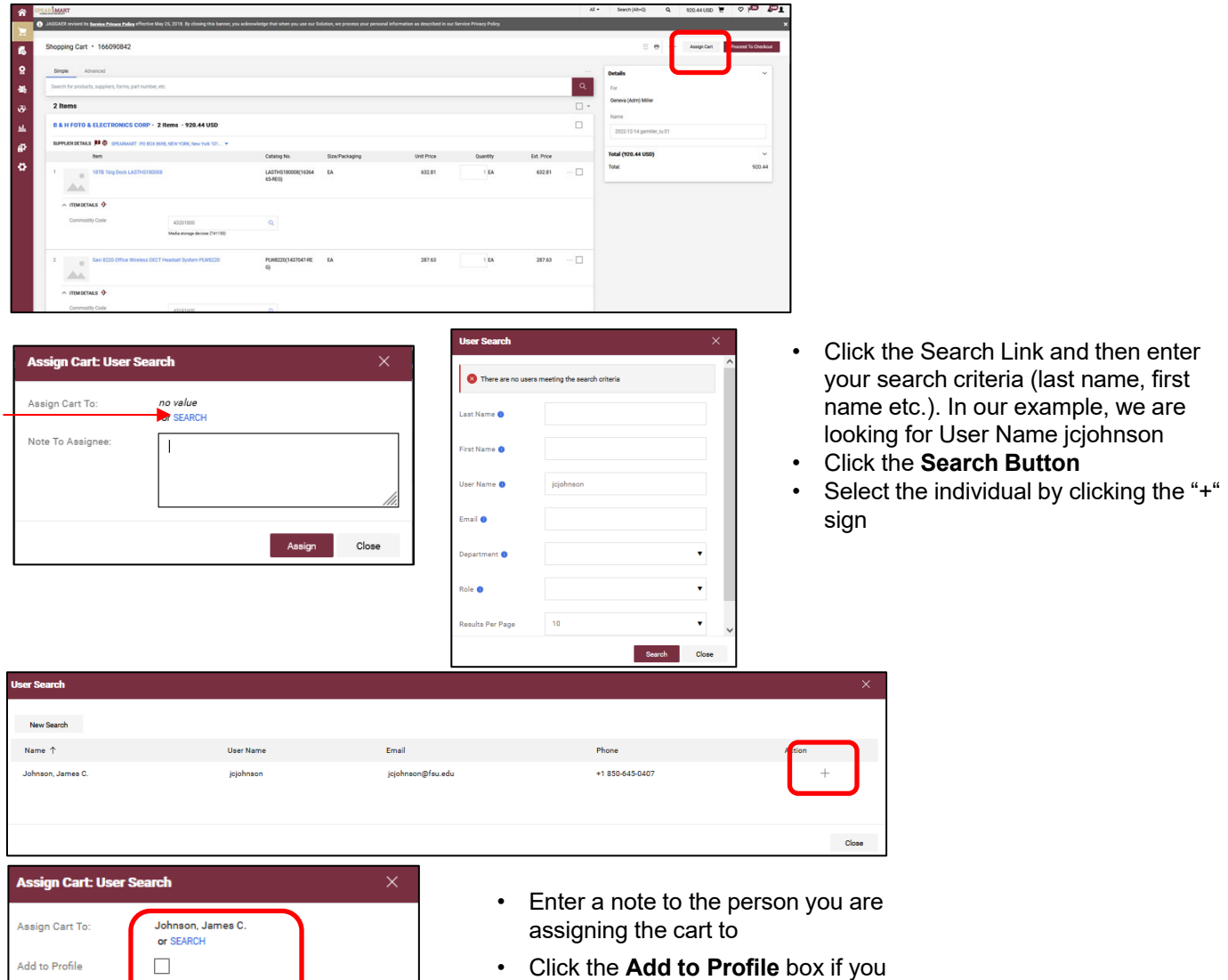

frequently assign carts to this person so you will not have to search for them on future orders.

• Click the **Assign** button**.**

© Florida State University Procurement Services A1400 University Center, Tallahassee, FL 32306-2370 Revised 12/2022 Page 1 of 2

Assign

Close

Please process ASAP

Note To Assignee

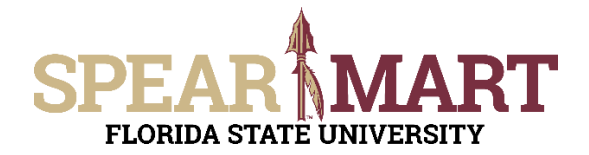

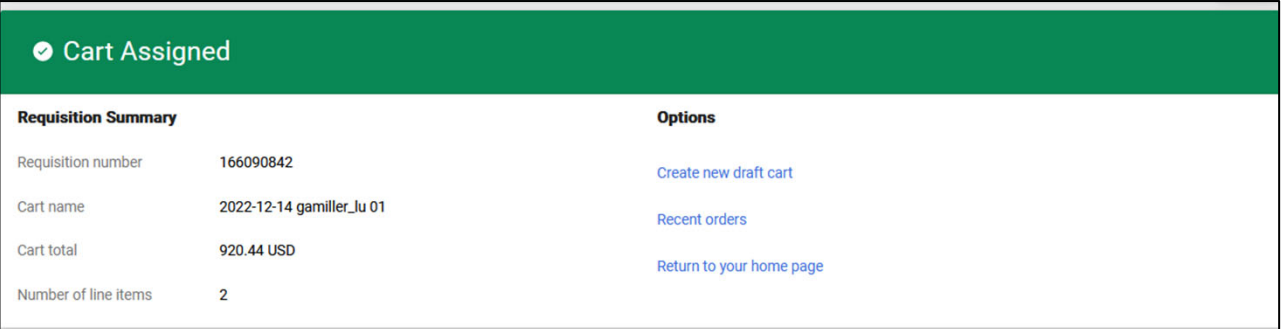

Congratulations! You have successfully assigned your shopping cart.